## On iPad App

## In a Web Browser (eg. Chrome, Firefox, Safari, etc.)

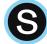

Go into the **Schoology** app after installing it from the App Store.

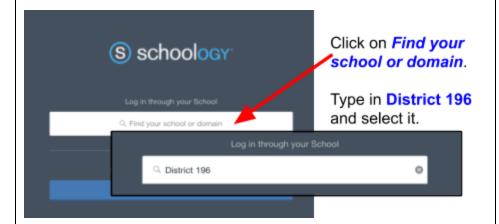

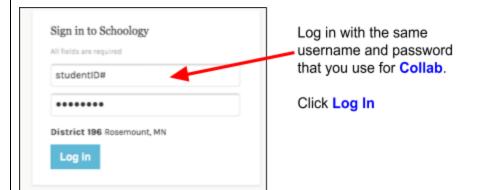

On both the student and teacher iPad, Add to Homescreen "school.district196.org" for Schoology in cases where you would use the web browser on the iPad.

- Go to school.district196.org
- You may want to Bookmark the Schoology website for future login.
- Log in with the same username and password that you use for Collab.
- Click Log In